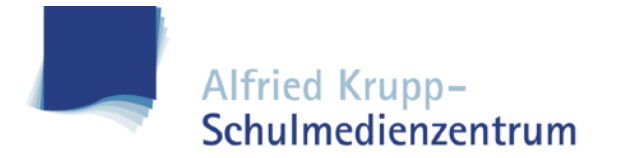

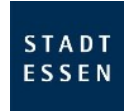

#### **Jamf Parent App - Funktionserläuterung**

#### **Verwaltung starten**

Um die Verwaltung zu starten, tippen Sie einfach auf die graue Kachel.

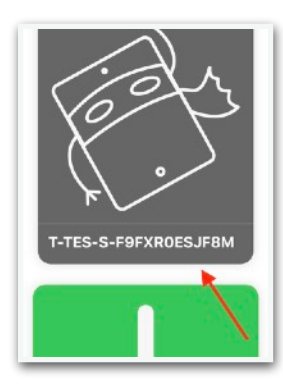

# **Erlaubte Apps**

Hiermit können Sie bestimmte Kategorien sofort ausblenden.

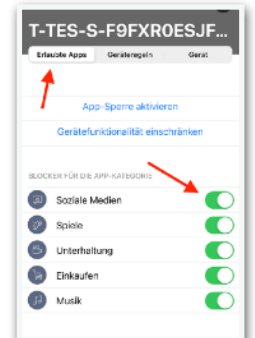

#### **Apps auswählen**

Stellen Sie dann die Zeit ein, wie lange die Apps angezeigt werden sollen. Anschließend tippen Sie auf **Fertig**.

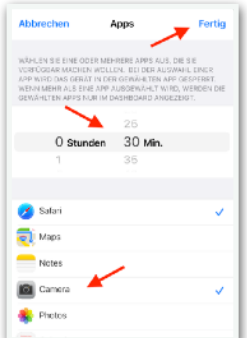

#### **App-Sperre aktivieren**

Diese Funktion erlaubt es Ihnen nur bestimmte Apps anzeigen zu lassen. Der Rest wird ausgeblendet.

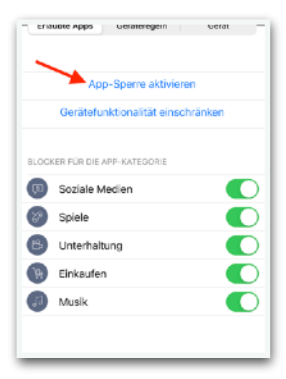

# **App-Sperre aktiv**

Es werden jetzt nur Apps aus Ihrer Auswahl angezeigt. Der Vorgang kann vorzeitig beendet oder auch nachträglich angepasst werden.

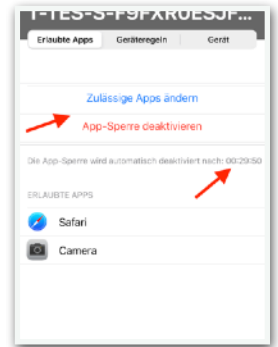

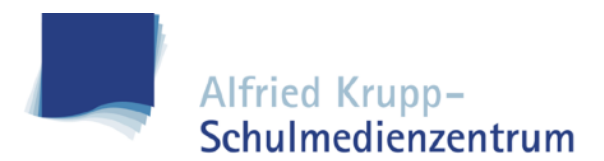

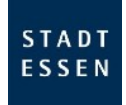

# **Gerätefunktionalität einschränken**

Mit dieser Funktion können bestimmte Apps sofort ausgeblendet werden.

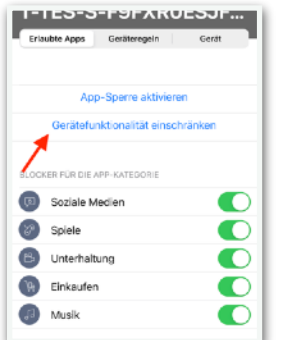

# **Apps auswählen**

Wählen Sie die Apps aus, die ausgeblendet werden sollen. Tippen Sie auf **Fertig**, um den Vorgang einzuleiten.

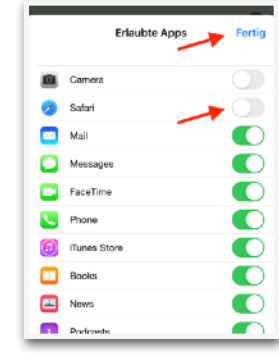

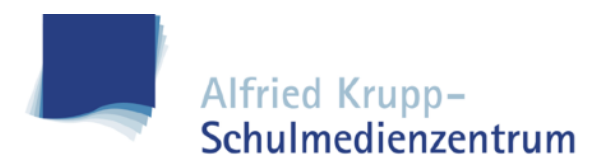

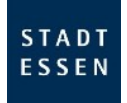

# **Geräteregeln erstellen**

Mit dieser Funktion können Sie Regeln aufstellen, an welchem Tag oder Uhrzeit Apps eingeschränkt werden sollen.

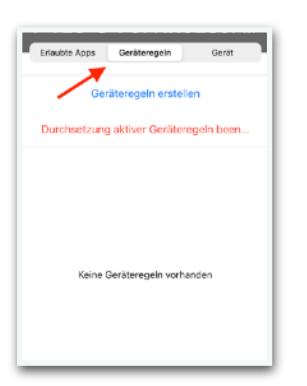

# **Apps bzw. Bereiche festlegen**

Legen Sie eine Kategorie fest oder wählen Sie **Benutzerdefiniert**, um konkrete Apps auszuwählen.

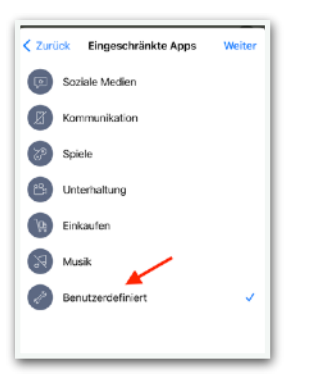

# **Whitelist festlegen (***optional***)**

Sie haben jetzt die Möglichkeit den Abruf von Internetseiten einzuschränken. Geben Sie hier ein, welche Seiten angezeigt werden dürfen, anschließend auf **Weiter**.

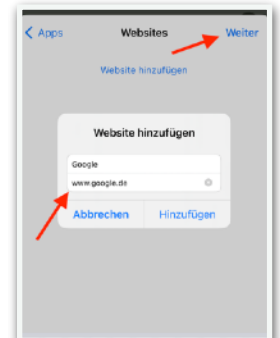

# **Auswahl der Regeltypen**

**Spontan** schränkt Apps durchgehend ein, **Tag und Uhrzeit** aktiviert die Einschränkung abhängig von einem Zeitrahmen. Tippen Sie auf eine Auswahl.

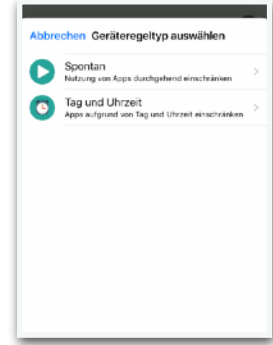

# **Auswahl: Benutzerdefiniert**

Wählen Sie die Apps aus, die angezeigt werden dürfen. Tippen Sie anschließend auf **Weiter**.

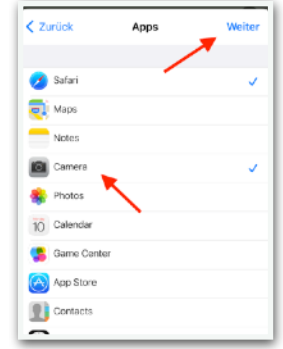

# **Zeitrahmen festlegen**

Legen Sie den Zeitraum fest, wann die Regeln gelten sollen. Gehen Sie dann auf **Weiter**.

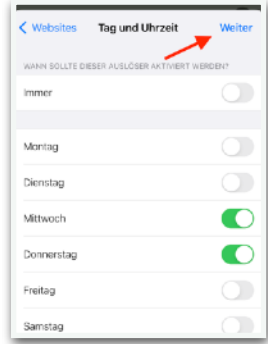

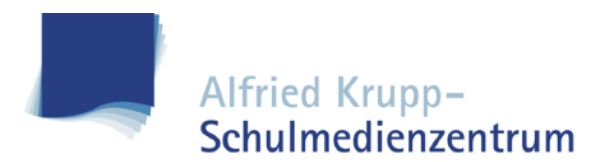

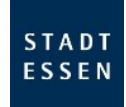

#### **Vorgang speichern**

Geben Sie der erstellten Regel einen Namen und speichern Sie den Vorgang über **Sichern**.

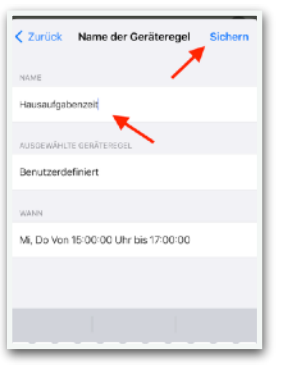

# **Regel löschen**

Um eine bestehende Regel zu löschen, wischen Sie einfach nach links und tippen auf **Löschen**.

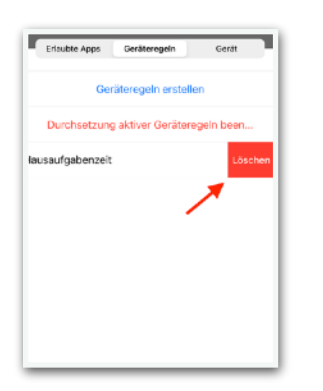

# **Regel manuell aktivieren**

Sie können auch eine Regel unabhängig von einem Zeitrahmen starten. Tippen Sie einfach auf entsprechende Regel.

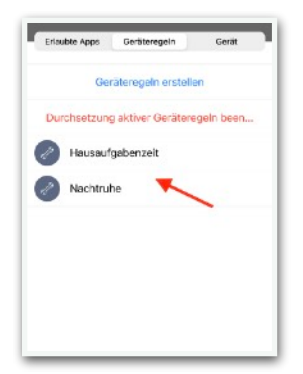

#### **Zeitrahmen festlegen**

Unter Geräteregeln erscheint nun die von Ihnen erstellte Regel.

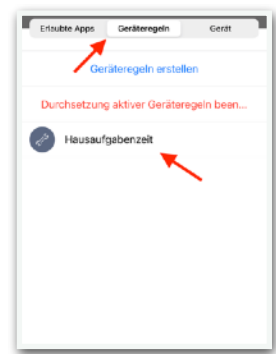

#### **Regel beenden**

Wenn Sie eine Regel beenden wollen, tippen Sie einfach auf **Geräteregeln beenden**. An dem Hinweis **Aktiv** können Sie erkennen, ob eine Regel derzeitig aktiv ist.

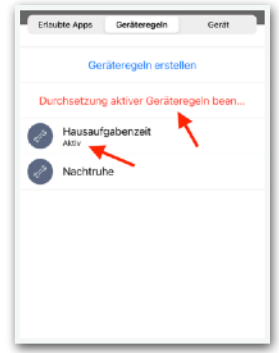

# **Dauer festlegen**

Geben Sie nun die Zeit an, wie lange die Regel gelten soll. Aktivieren Sie die Regel über **Start**.

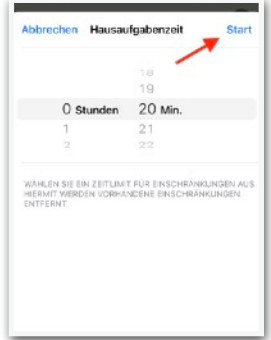

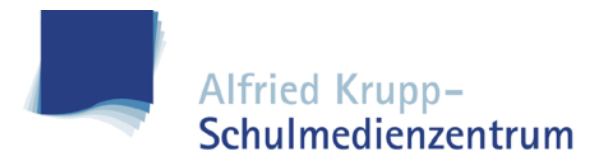

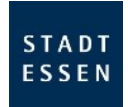

#### **Regel aktiv**

Die Regel ist nun aktiv, beenden Sie die Konfiguration über **Fertig**.

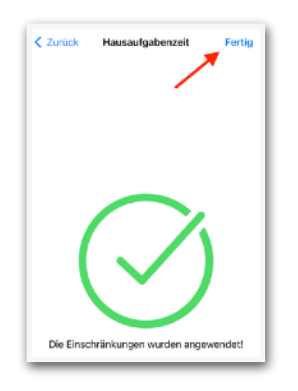

#### **Code entfernen**

Sollte Ihr Kind den Geräte PIN vergessen haben, lässt sich dieser bequem über **Code entfernen** zurücksetzen.

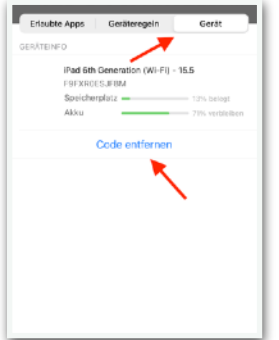

#### *Allerdings:*

Mehrfach falsch eingegeben Geräte PINs können zur Sperrung des Tablets führen. Der Code lässt sich über die App dann nicht mehr zurücksetzen. Das iPad muss dann in den Werkszustand gesetzt werden, was unter Umständen zu einem **Datenverlust** führen kann.

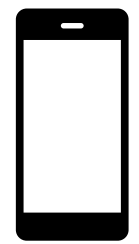

Wichtiger Hinweis:

Die Nutzung der Jam Parent App ist von Montag bis Freitag von 7:00 bis 16:00 Uhr deaktiviert. Es soll verhindert werden, dass die Geräte während der Schulzeit versehentlich eingeschränkt werden.